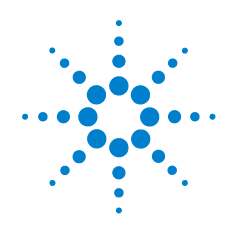

# **Agilent 82350B PCI GPIB Interface**

# **Getting Started**

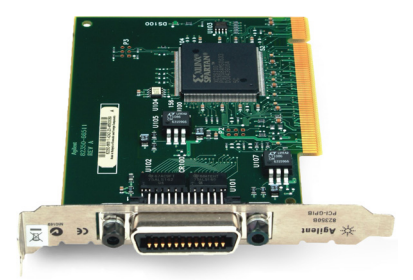

**CAUTION** Install Agilent IO Libraries Suite software before installing the 82350B in your PC

<sub>NOTE</sub> 日本語のマニュアルは英語版の後にございます。<br><sup>NOTE</sup> この冊子の後半をご参照ください。

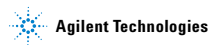

# <span id="page-1-0"></span>**82350B General Information**

#### **82350B related documentation**

See the following documents for information related to the 82350B. All documents are available in electronic format by clicking the IO icon on the Windows taskbar notification area and select **Documentation**.

- **•** *Agilent 82350B PCI GPIB Interface Installation and Configuration Guide* describes the 82350B and provides installation and troubleshooting information.
- **•** *Agilent IO Libraries Suite Getting Started Guide* provides a description of the Agilent IO Libraries and utilities, and detailed installation information.
- **•** *Agilent IO Libraries Suite Online Help* provides detailed usage information on the Agilent IO Libraries Suite utilities, including Connection Expert.
- **•** *Agilent VISA User's Guide* describes the Agilent Virtual Instrument Software Architecture (VISA) library.
- **•** *Agilent SICL User's Guide for Windows* describes the Agilent Standard Instrument Control Library (SICL) for Windows.
- **•** Go to http://www.agilent.com/find/82350B for additional information on the 82350B.

# **1 Before You Install the 82350B**

#### **Check your shipment items**

Verify that you received the following items in your shipment of the 82350B GPIB Interface:

- **•** Agilent 82350B PCI GPIB Interface Card
- **•** Automation-Ready CD with Agilent IO Libraries Suite
- **•** 82350B Getting Started Poster
- **•** 82350B PCI GPIB Installation and Configuration Guide
- **•** 82350B Warranty Statement
- **•** Software License Agreement

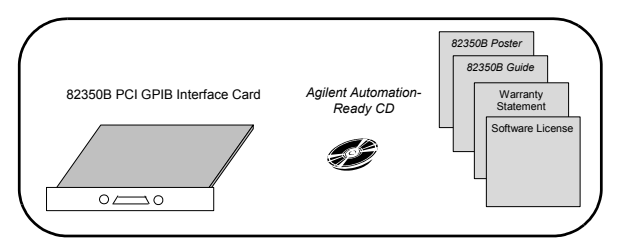

If items are missing or damaged, contact Agilent Technologies.

See ["Contact us"](#page-9-0) on this poster for telephone and Web contact information.

#### **Check your PC operating system**

To install the 82350B PCI GPIB card, your PC operating system must be one of the following: Windows 7, Windows Vista, and Windows XP.

**NOTE** If the version of the Agilent IO Libraries is less than 15.0, you must install the latest version included on your Automation-Ready CD to support the 82350B. If possible, you should always use the current version of the Agilent IO Libraries Suite. This version supports the latest interfaces and operating systems and has the most advanced features.

# **2 Installing Agilent IO Libraries Suite**

#### **Insert the CD**

Turn on your PC and insert the *Automation-Ready CD with Agilent IO Libraries Suite* into the CD-ROM drive. If the installer is not automatically activated, click **Start > Run** and type **<***drive***>:autorun\auto.exe**

#### **Install the IO Libraries**

When the Agilent IO Libraries Suite window appears, follow the on-screen instructions to install the libraries. You do not need to run Agilent Connection Expert at this time.

#### **Look for IO icon**

After the libraries have installed, the IO icon is displayed on the Windows taskbar notification area. You can click the icon to manually run I/O configuration utilities and to display online documentation. It is not necessary to use the icon at this time.

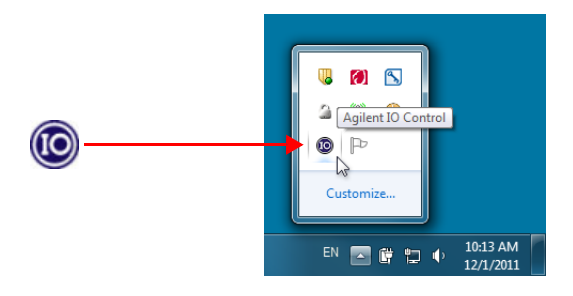

# **3 Installing the 82350B in Your PC**

#### **Record the card serial number**

Remove the card from its anti-static bag and record the Serial Number for future reference. Save the anti-static bag so that you can protect the card if you need to remove the card from the PC.

#### **Remove PC cover**

Turn off power to the PC and all of its peripherals. Remove the power cord from the PC. Remove the cover from the PC to allow access to the I/O slots. See your PC documentation for instructions. *Take precautions against static discharge when handling and installing cards.*

#### **Remove a cover plate**

Remove one of the PC back panel cover plates. The 82350B is a 5V PCI card and will not fit in a 3.3V PCI slot or in an EISA or ISA slot. Choose a 5V PCI slot that will give adequate clearance for the GPIB connector.

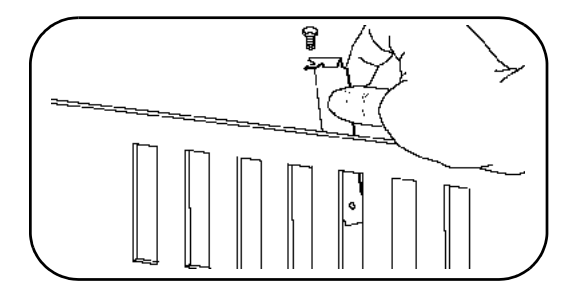

#### **Install the 82350B**

Insert the card's edge connector into the PCI expansion slot connector of the PC. Make sure the interface is fully seated by pushing firmly on the top edge of the card with the palm of your hand. The GPIB connector should extend through the back panel opening to allow GPIB cable connection. Be sure to hold the card by its edges. Also, be careful with the metal faceplate around the GPIB connector as the faceplate can be bent.

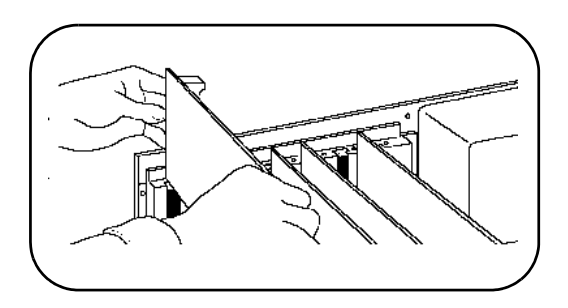

#### **Replace the cover plate screw**

This will hold the 82350B in place. Save the blank cover plate for use if the 82350B is later removed. Replace the PC cover(s) as described in your PC documentation.

© Agilent Technologies, Inc. 2005-2012 Printed in Malaysia Fourth Edition, January 1, 2012

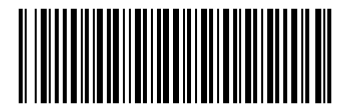

82350-90100

# **4 Connecting GPIB Instruments**

#### **Review connection guidelines**

- **•** To minimize stress on connector mountings, stack not more than three cable connectors blocks.
- **•** Minimize cable length as much as possible. See the *82350B Installation and Configuration Guide* for maximum cable lengths.

#### **Connect GPIB cables to the 82350B**

## **NOTE** Tighten the GPIB connector screws finger-tight only

#### **Example: Single instrument connections**

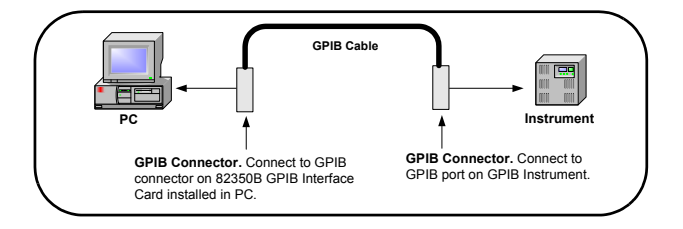

#### **Example: Multiple instrument connections**

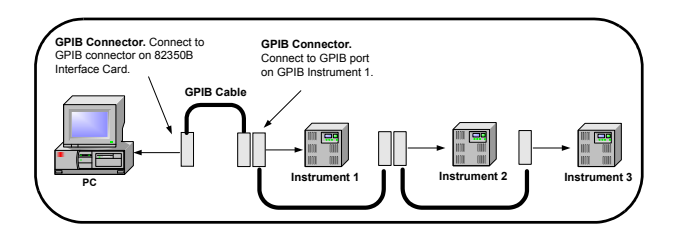

# **5 Configuring the 82350B Interface**

#### **Start your PC**

You may see a Windows **Found New Hardware** wizard. Click **Next** to step through the wizard. It is not necessary to insert a CD. (This step is not applicable to Windows Vista. When you install the Agilent IO Libraries Suite v15, your driver 82350B will be installed also.)

#### **Start the Agilent Connection Expert**

Click the IO icon on the Windows taskbar notification area. Click **Agilent Connection Expert**.

#### **Observe the Agilent Connection Expert**

The 82350B will appear in the Connection Expert explorer as a PCI GPIB interface. Connected instruments will be displayed beneath the interface. At any time, you can click **Refresh All** to update the displayed information.

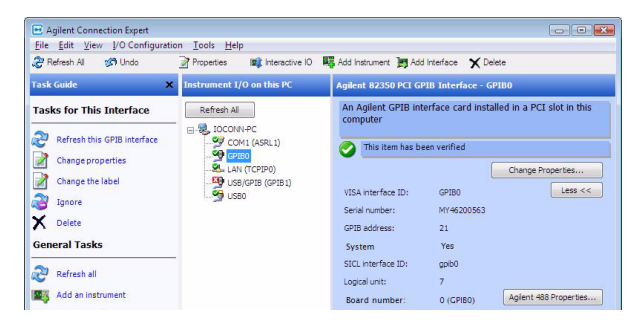

#### **Configure the 82350B**

Once you see the 82350B displayed in Connection Expert, it has been configured and can be used for programming. To edit the configuration settings, click **Change Properties...** in the detail pane on the right side of the window.

# **6 Program Instruments via 82350B**

#### **Use Interactive IO to communicate with instruments**

After the 82350B has been connected to GPIB instruments and configured, you can use Interactive IO to establish communication between your PC and GPIB instruments. To run Interactive IO for an IEEE-488.2 compliant instrument:

- **1** Click the instrument's icon in the Connection Expert window.
- **2** Click **Send Commands To This Instrument** to display Interactive IO.
- **3** With the default command, **\*IDN?**, displayed in the text box, click the **Send & Read** button.
- **4** The instrument identification string should appear.
- **5** Repeat Steps 1 4 for the next instrument.

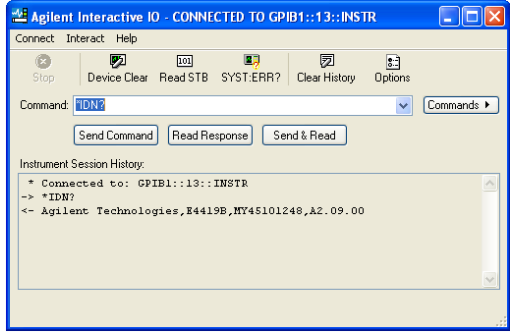

#### **Program GPIB Instruments (Optional)**

After communication has been established, you can program your GPIB instruments using VISA, VISA COM, or SICL. See ["82350B General Information"](#page-1-0) on this poster for applicable documentation.

## **www.agilent.com**

## <span id="page-9-0"></span>**Contact us**

To obtain service, warranty or technical assistance, contact us at the following phone or fax numbers:

United States: (tel) 800 829 4444 (fax) 800 829 4433 Canada: (tel) 877 894 4414 (fax) 800 746 4866 China: (tel) 800 810 0189 (fax) 800 820 2816 Europe: (tel) 31 20 547 2111 Japan: (tel) 0120 (421) 345 (fax) 0120 (421) 678 Korea: (tel) (080) 769 0800 (fax) (080) 769 0900 Latin America: (tel) (305) 269 7500 Taiwan: (tel) 0800 047 866 (fax) 0800 286 331 Other Asia Pacific Countries: (tel) (65) 6375 8100 (fax) (65) 6755 0042

Or visit Agilent World Wide Web at: www.agilent.com/find/assist

Product specifications and descriptions in this document are subject to change without notice. Always refer to Agilent web site for the latest revision.

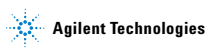

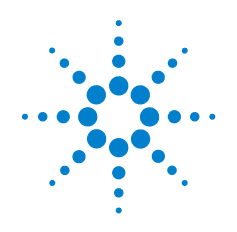

# **Agilent 82350B PCI GPIB Interface**

# はじめにお読み ください

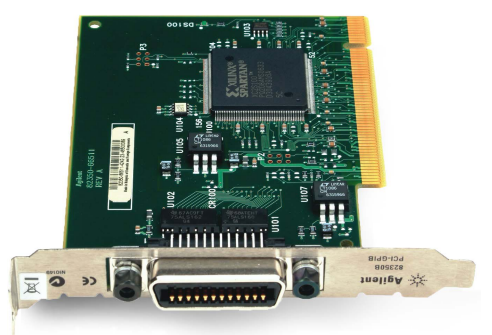

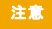

<sub>注意</sub> Agilent IO Libraries Suite ソフトウェアをインストール してから 82350B を PC にインストールしてください

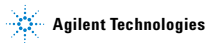

# <span id="page-11-0"></span>**82350B** の概要

#### **82350B** の関連マニュアル

82350B については、以下のマニュアルを参照してくだ さい。Windows タスクバーの通知領域にある [IO] のア イコンをクリックして **Documentation** を選択すると、 すべてのマニュアルを電子フォーマットで見ることが できます。

- **•** 『Agilent 82350B PCI GPIB Interface Installation and Configuration Guide』では、82350B について説明し、 インストールおよびトラブルシューティングに関す る情報を提供しています。
- **•** 『Agilent IO Libraries Suite Getting Started Guide』では、 Agilent IO Libraries とユーティリティについての説明 と、詳細なインストール情報を提供しています。
- **•** 『Agilent IO Libraries Suite Online Help』では、 Connection Expert などの Agilent IO Libraries Suite ユー ティリティの詳細な使い方を説明しています。
- **•** 『Agilent VISA User's Guide』では、Agilent Virtual Instrument Software Architecture (VISA) ライブラリに ついて説明しています。
- **•** 『Agilent SICL User's Guide for Windows』では、Agilent Standard Instrument Control Library (SICL) for Windows について説明しています。
- **•** 82350B に関するその他の情報は、 http://www.agilent.com/find/82350B で入手すること ができます。

2 82350B はじめにお読みください

# **1 82350B** をインストールする前に

### 箱の内容物を確認してください

82350B GPIB Interface の箱には以下が同梱されています。

- **•** Agilent 82350B PCI GPIB Interface Card
- **•** Automation-Ready CD with Agilent IO Libraries Suite
- **•** 『はじめにお読みください』(本書)
- **•** 『82350B PCI GPIB Installation and Configuration Guide』
- **•** 82350B 保証書
- **•** ソフトウェア使用許諾書

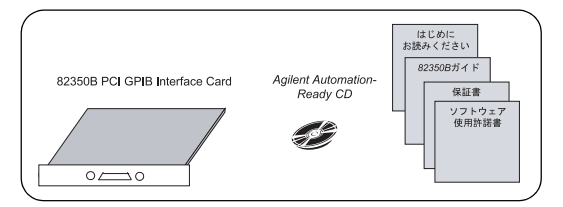

足りないものや破損が見つかった場合、Agilent Technologies にご連絡ください。

連絡先の電話番号と Web 上の情報については、この ポスターの[「お問い合わせ先」を](#page-19-0)参照してください。

## **PC** のオペレーティング・システムをチェックし てください

82350B PCI GPIB カードをインストールするには、PC の オペレーティング・システムが次のどれかである必要 があります。Windows 7、Windows Vista、Windows XP

<sub>注記</sub> Agilent IO Libraries のバージョンが 15.0 以降の場合は、 82350B をサポートするために Automation-Ready CD にあ る最新バージョンのインストールが必要です。できれ ば、常に現在の Agilent IO Libraries Suite バージョンを使 用する必要があります。このバージョンには最新のイ ンターフェースとオペレーティングシステムをサポー トして、最先端の機能も含まれます。

#### **82350B** はじめにお読みください **3**

# **2 Agilent IO Libraries Suite** をインストールする

## **CD** を挿入します

PC の電源を投入して、*Automation-Ready CD with Agilent IO Libraries Suite* を CD-ROM ドライブに挿入します。イ ンストーラが自動的に起動しない場合は、 **[** スタート **] > [** ファイル名を指定して実行 **]** をクリッ

クして **<** ドライブ **>:autorun\auto.exe** と入力します。

## **IO** ライブラリをインストールします

Agilent IO Libraries Suite のウィンドウが表示されたら、 画面上の指示に従ってライブラリをインストールしま す。この時点では Agilent Connection Expert を実行する 必要はありません。

#### **[IO]** のアイコンを探します

ライブラリをインストールすると、Windows タスクバー の通知領域に [IO] のアイコンが表示されます。このアイ コンをクリックすると、I/O 設定ユーティリティを手動 で起動したり、オンライン・マニュアルを表示したりす ることができます。ここではこのアイコンを使用する必 要はありません。

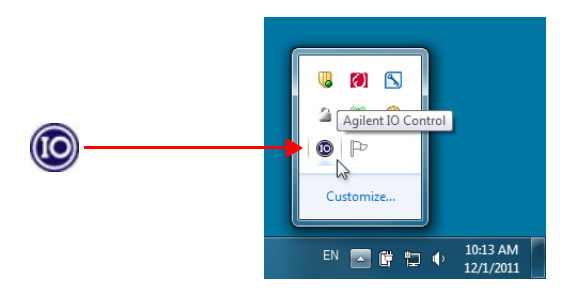

# **3 82350B** を **PC** にインストールする

#### カードのシリアル番号を記録します

静電気防止袋からカードを取り出し、シリアル番号を 後で参照するために記録しておきます。袋は保管して おいてください。カードを PC から取り外す必要が生 じたときにカードを保護するためです。

#### **PC** のカバーを開けます

PC とすべての周辺機器の電源をオフにします。PC の 電源コードを抜きます。PC のカバーを開けて、I/O スロットにアクセスできるようにします。手順につい ては PC のマニュアルを参照してください。カードを 持ったり装着したりする際には、静電放電を防止する ために注意を払ってください。

### カバー・プレートを取り外します

PC のバック・パネルのカバー・プレートの 1 つを取り 外します。82350B は 5 V の PCI カードなので、 3.3 V の PCI スロットや、EISA/ISA スロットには装着で きません。GPIB コネクタのための十分なスペースがあ る 5 V の PCI スロットを選択してください。

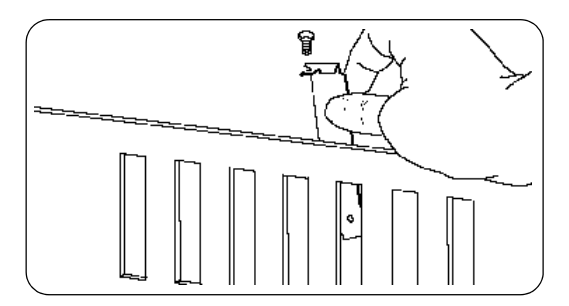

#### **82350B** をインストールします

カードのエッジ・コネクタを PC の PCI 拡張スロット のコネクタに挿入します。インタフェースが完全には まり込むように、カードの上端を手のひらでしっかり と押しつけます。GPIB ケーブルが接続できるように、 GPIB コネクタはバック・パネルの開口部から外に出て いる必要があります。カードは必ず端を持って取り 扱ってください。また、GPIB コネクタの周りの金属板 を曲げないように注意してください。

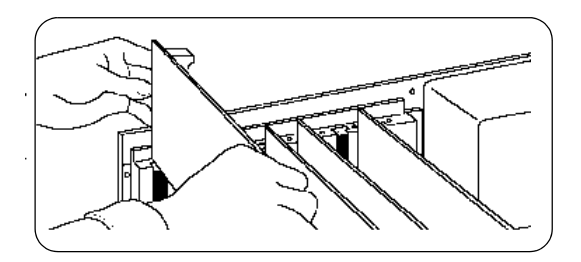

### カバー・プレートのねじを取り付けます

これにより 82350B が固定されます。取り外したカ バー・プレートは、後で 82350B を取り外したときのた めに保管しておいてください。PC のマニュアルに従っ て、PC のカバーを装着します。

© Agilent Technologies, Inc. 2005-2012 印刷:マレーシア 第 4 版(2012 年 1 月 1 日)

**6 82350B** はじめにお読みください

## **4 GPIB** 測定器の接続

## 接続のガイドラインを確認します

- **•** コネクタ取付け部に過大な力が掛かるのを防ぐた め、ケーブル・コネクタ・ブロックを重ねる場合は 3 つまでにしてください。
- **•** ケーブルはできるだけ短くしてください。最大ケー ブル長については『82350B Installation and Configuration Guide』を参照してください。

#### **GPIB** ケーブルを **82350B** に接続します

<sub>注記</sub> GPIB コネクタのねじは指の力だけで締めてください。

#### 例:単一機器の接続

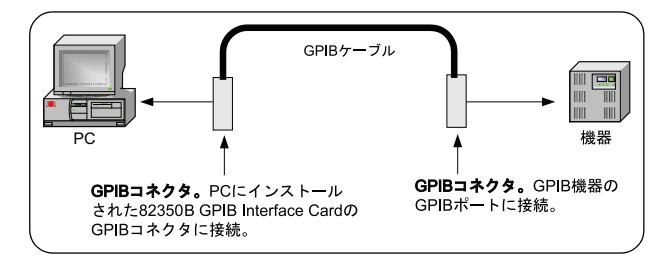

#### 例:複数機器の接続

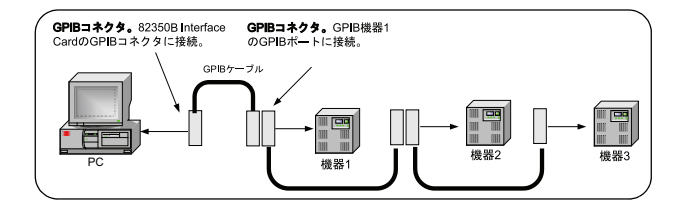

**82350B** はじめにお読みください **7**

# **5 82350B** インタフェースを設定する

#### **PC** を起動します

Windows の **[** 新しいハードウェアの検出 **]** ウィザード が表示される場合があります。**[** 次へ **]** をクリックして ウィザードの手順を実行します。CD を挿入する必要は ありません。

#### **Agilent Connection Expert** を起動します

Windows タスクバーの通知領域にある [IO] のアイコン をクリックします。**[Agilent Connection Expert]** をク リックします。

#### **Agilent Connection Expert** を見てください

Connection Expert エクスプローラに 82350B が PCI GPIB インタフェースとして表示されます。接続された機器 がインタフェースの下に表示されます。**[Refresh All]** をクリックすれば表示された情報をいつでも更新でき ます。

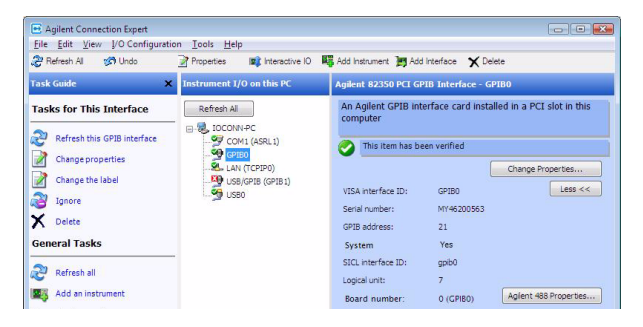

#### **82350B** を設定します

Connection Expert に 82350B が表示されたら、設定が終 了し、プログラミングに使用できる状態になっていま す。設定を編集するには、ウィンドウの右側にある詳 細枠で **[Change Properties...]** をクリックします。

# **6 82350B** 経由で機器をプログラミングする

#### インタラクティブ **I/O** を使用して **GPIB** 機器と通 信します

82350B を GPIB 機器に接続して設定すると、インタラ クティブ I/O を使用して PC と GPIB 機器の間の通信を 確立することができます。IEEE-488.2 準拠の機器に対 してインタラクティブ I/O を動作させるには、以下の 手順に従ってください。

- **1** Connection Expert ウィンドウで機器のアイコンをク リックします。
- **2 [Send Commands To This Instrument]** をクリックしてイ ンタラクティブ I/O を表示します。
- **3** テキスト・ボックスに表示されているデフォルトの コマンド **\*IDN?** を使って、**[Send & Read]** をボタンを クリックします。
- **4** 機器の識別文字列が表示されます。
- **5** 次の機器に対して手順 1 ~ 4 を繰り返します。

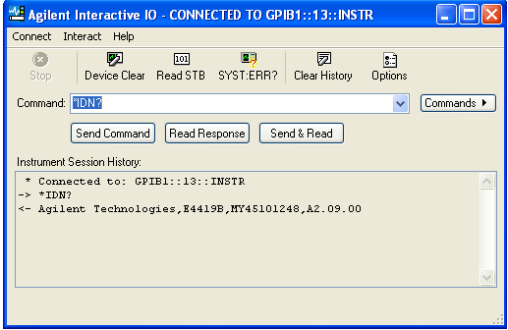

#### **GPIB** 機器をプログラミングします(任意)

通信が確立すると、VISA、VISA COM、SICL を使用して GPIB 機器をプログラミングすることができます。該当 するマニュアルについては、本書の「82350B [の概要」](#page-11-0) を参照してください。

**82350B** はじめにお読みください **9**

## **www.agilent.com**

## <span id="page-19-0"></span>お問い合わせ先

サービス、保証契約、技術サポートをご 希望の場合は、以下の電話番号または ファックス番号にお問い合わせください。 米国 : (TEL) 800 829 4444 (FAX) 800 829 4433 カナダ : (TEL) 877 894 4414 (FAX) 800 746 4866 中国 : (TEL) 800 810 0189 (FAX) 800 820 2816 ヨーロッパ : (TEL) 31 20 547 2111 日本 : (TEL) 0120 (421) 345 (FAX) 0120 (421) 678 韓国 : (TEL) (080) 769 0800 (FAX) (080) 769 0900 ラテン・アメリカ : (TEL) (305) 269 7500 台湾 : (TEL) 0800 047 866 (FAX) 0800 286 331 その他のアジア太平洋諸国 : (TEL) (65) 6375 8100 (FAX) (65) 6755 0042

または Agilent の Web サイトをご覧ください。 www.agilent.co.jp/find/assist

本書に記載されている製品の仕様と説明 は、予告なしに変更されることがありま す。最新リビジョンについては、Agilent の Web サイトをご覧ください。